#### Waiving Membership Dues (MHS)

An Alpha Lambda Delta Tutorial

# STEP 1: SIGN INTO MHS AND CLICK ON "INVITATION GROUPS" (LEFT NAVIGATION BAR). SELECT THE INVITATION GROUP BY CLICKING THE PENCIL.

| my HONOR SOCIETY" | Alph         | a Lambda Dei                         | .TA                 |                 |                      |          |             |
|-------------------|--------------|--------------------------------------|---------------------|-----------------|----------------------|----------|-------------|
|                   | Invitati     | ion Groups                           |                     | Choose Columns  |                      |          |             |
|                   | Display 10   | <ul> <li>records per page</li> </ul> | 🖓 Quick Filter:     |                 |                      |          |             |
|                   |              | Name 🗍                               | Created             | ▼ Unsent        | Invitations Expire 🗍 | Invitees | Acceptances |
|                   | 1 de 2       | Summer 16 Test Group                 | 7/12/2016 9:00 AM   | 0               | 9/1/2016 11:59 PM    | 2        | 0           |
|                   |              | test with susan                      | 1/26/2016 1:20 PM   | 1               | 4/24/2016 11:59 PM   | 30       | 0           |
|                   | 2 BO         | Spring 2016 Tutorial Group           | 12/21/2015 11:38 AM | 0               | 5/1/2015 11:59 PM    | 4        | 0           |
|                   | 230          | Invitation Test Group                | 11/3/2015 11:12 AM  | 0               | 11/30/2015 11:59 PM  | 0        | 0           |
|                   | 2 z 0        | Nancy Schneller                      | 8/28/2015 1:30 PM   | 0               | 8/28/2015 11:59 PM   | 1        | 0           |
|                   | a 🔊          | TestSummer2015                       | 8/11/2015 11:36 AM  | 0               | 10/26/2015 11:59 PM  | 1        | 1           |
|                   | 230          | TestSummer2015                       | 8/11/2015 11:36 AM  | 0               | 10/26/2015 11:59 PM  | 0        | 0           |
| PLAHA DELTA       | 230          | spring test                          | 2/24/2015 1:21 PM   | 0               | 2/4/2015 11:59 PM    | 2        | 0           |
| LAMBDA            |              | Test of cash/check reporting         | 2/5/2015 10:42 AM   | 2               | 2/5/2015 10:59 AM    | 2        | 2           |
|                   |              | Spring 2015                          | 10/25/2014 10:54 AM | 5               | 12/12/2014 11:59 PM  | 15       | 1           |
| Chapter Sponsors  |              | Pilter                               | Filter              | Pilter          | Pilter               | Filter   | Filter      |
| Dashboard         | Showing 1 to | 10 of 18 records                     |                     |                 |                      |          | M 🖣 1 2 🕨 🕽 |
| Chapter Profile   |              |                                      | 🚯 Create New I      | nvitation Group |                      |          |             |

# STEP 2: SELECT "INVITEES" TAB, FIND THE STUDENT, AND CLICK THE GREEN 'WAIVE' ICON.

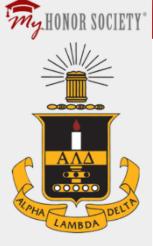

Invitation Groups Message Templates Invitee Questions Invitee Items for Sale Invitee Items Purchased

Sponsors

#### Chapter Sponsors Dashboard Chapter Profile Invitation Groups Message Templates Invitee Questions Invitee Items for Sale Invitee Items Purchased Sponsors

# Alpha Lambda Delta

#### Edit Invitation Group: Summer 16 Test Group

If you're mailing paper invitation letters, you must insert the information below into your letter so that your invitees will know how to accept the invitation and pay dues online.

No matter how your invitations are sent, via paper or e-mail, follow-up e-mail messages to those who haven't yet accepted must include the Acceptance Information below. If an invitee has to have access to his or her original invitation to accept, you might end up with a lot of unnecessary requests for instructions on how to register (especially if they can't easily locate their original invitation).

Invitation Acceptance Instructions

To accept your invitation, go to: https://ald.myhonorsociety.com/accept

Register by using the e-mail address on file with your university and entering the following Invitation Code: Gjkwvy63

According to your Chapter Profile, local dues of \$15.00 will be collected for each invitee accepting membership, and the National Office will make local dues refund checks payable to Sri Lanka Omicron. If this is not correct, change it on your Chapter Profile page.

Induction I to Invitees In tation Codes

|    | First 🗧 | Last * | Email 🍦      | Invited ≑ | Accepted 🍦 | Bypass Code              | Send Email?           |
|----|---------|--------|--------------|-----------|------------|--------------------------|-----------------------|
| &0 | Test    | Kid A  | kida@ald.org | Y 🗹       | N          |                          | Y                     |
| A. | test    | kid B  | kidb@ald.org | Y 🗹       | N          |                          | Y                     |
|    |         |        |              |           |            | 🛷 Set All SENT   🙆 Set A | UNSENT   💿 Add Invite |

🚓 Import Invitees from File | 📷 Send Email Invitations | 📝 Send Message to Invitees

### Waiving Membership Dues (MHS)

An Alpha Lambda Delta Tutorial

You will be prompted with a reminder stating your chapter is responsible for the National Dues (\$25) for this student. Click "OK" if you agree (to process the waiver).

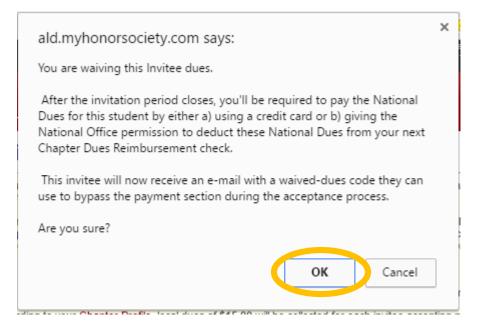

## STEP 3: RECORD THE BYPASS CODE.

You will then be given a Bypass Code for the student. Record this code and forward to the student so he/she can accept the invitation.

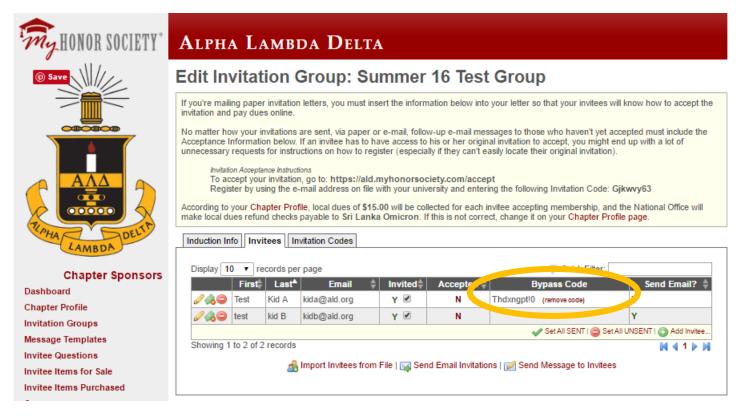